## Stata Installation Guide

1. Navigate to <https://software.wisc.edu> in your preferred browser, and click on "Login to the Campus Software Library" on the right.

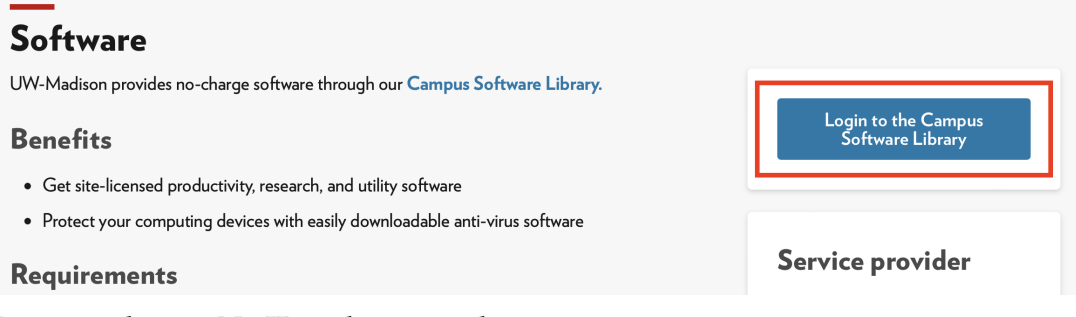

- 2. Log in with your NetID and password.
- 3. Once you're in the Campus Software Library, select "STATA" under the Research section.

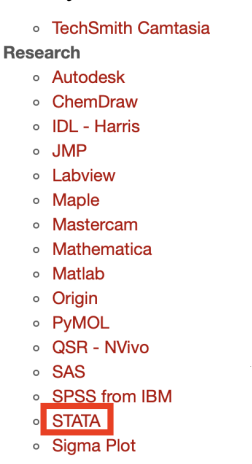

<span id="page-0-0"></span>4. Notice that on the next page, there's a section called "Support Information" that has the Stata software's **serial number**, **code**, and **authorization** listed.

## **Make a note of these numbers (you'll need them later to register your Stata software).**

## **Support Information**

Stata statistical software is a complete, integrated statistical software package that provides everything you need for data analysis, data management, and graphics. Stata is not sold in modules, which means you get everything you need in one package.

The current release of Stata available through the Campus Software Library is Stata 17 Stata EULA

You are licensed for the STATA/SE Version of the software

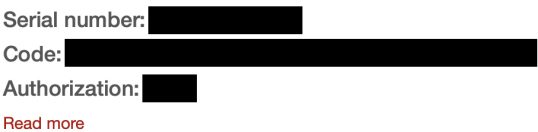

5. Now, scroll down to the bottom of this page, and download the installation package suitable for your operating system.

**STATA** Windows - Stata 17 - Windows Installer - 899 MB file Read/Print End User License Agreement Mac - Stata 17 - Mac Installer - 1.45 GB file Read/Print End User License Agreement Linux - Stata 17 - Linux 64-Bit Installer - 995 MB file Read/Print End User License Agreement

6. Open up the installation package, and follow the prompts to install Stata.

Notice that during the installation process, you might be asked to choose which version of Stata you'd like to install. When this happens, choose **Stata/SE**.

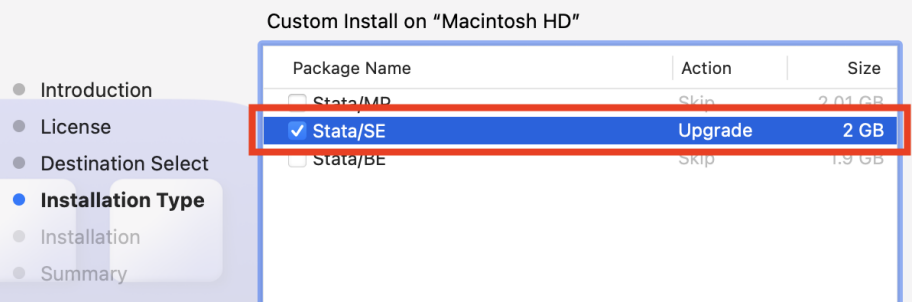

- 7. Once the installation is complete, open up Stata. You'll be asked to register your Stata software.
	- Copy and paste the **serial number**, **code**, and **authorization** that you got from step [4.](#page-0-0)
	- For **organization**, you can put in "University of Wisconsin-Madison".
- 8. That's it! We'll go through some basic Stata commands in a couple discussion sections. If you have any question about any of the aforementioned steps, feel free to reach out to your TA (via email or stopping by their office hours)!